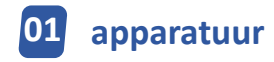

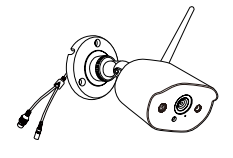

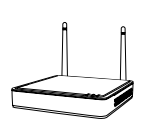

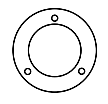

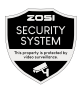

4 x camera's

 $1 \times NVR$  4 x montagesjabloon waarschuwingsstickers 4 x

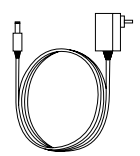

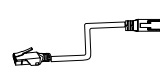

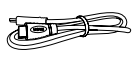

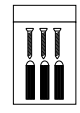

1 x 12V / 2A NVRvoeding 4 x 12V / 1A cameravoeding

1 x 1 m netwerkkabel

1 x HDMI-kabel 4 x

schroefzakken

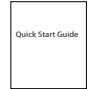

1 x snelstartgids

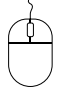

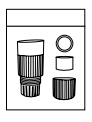

1 x muis 1 x waterdichte set van 4 accessoires

OPMERKING: Er zijn 4 camerakits en 8 camerakits. Het aantal camera's, 12V 1A voedingen, montagesjablonen, schroeftassen en waarschuwingsstickers komt overeen met de camerakit die u heeft gekocht. Voor de waterdichte accessoireset is er 1 zakje voor de kit met 4 camera's en 2 zakjes voor de kit met 8 camera's.

# **Overzicht**

#### **2.1 1 Netwerkvideorecorder**

 VGA-uitgang: voor aansluiting op een scherm met een VGA-interface met behulp van een VGA-kabel

 HDMI-uitgang: voor aansluiting op een scherm met een HDMI-interface met behulp van een HDMI-kabel

 USB-poort voor back-up: voor het plaatsen van een USB-stick voor back-up of systeemupgrade

 Netwerkverbinding: voor verbinding met de router of switch met behulp van een Ethernet-kabel

- USB-poort voor de muis: om de muis in te pluggen
- Voedingsconnector: voor aansluiting op de voeding
- Audioverbinding: voer het audiosignaal uit
- Antenne: overdracht van het draadloze signaal

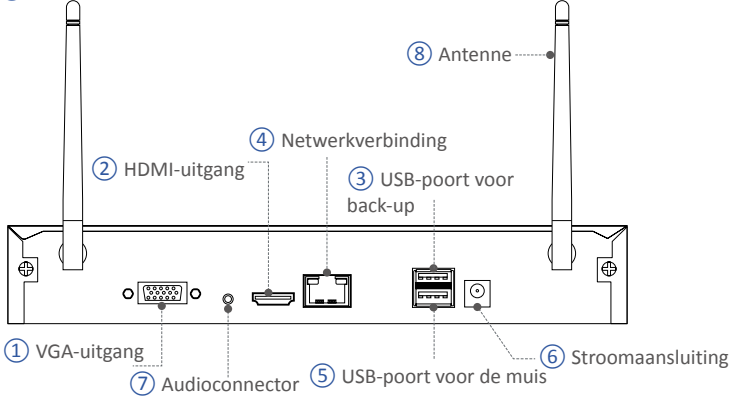

OPMERKING: De NVR met één harde schijf ondersteunt 24/7 realtime opname.

#### **2.2 camera**

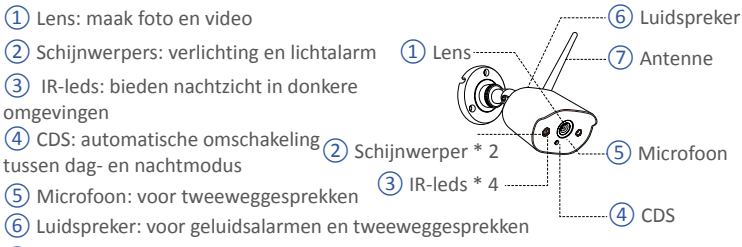

Antenne: overdracht van het draadloze signaal

# **03 Hoe het systeem werkt**

Het draadloze NVR-systeem bestaat uit twee delen. Een daarvan is de NVR die is aangesloten op de monitor en de andere is de geïnstalleerde IP-camera's. Zowel de NVR als de camera's hebben een bedrade voeding nodig om te kunnen functioneren. Gebruikers kunnen de video's die door elke camera zijn opgenomen op de monitor bekijken. Deze video's worden ook in de NVR opgeslagen, zodat gebruikers ze op elk moment kunnen bekijken en afspelen.

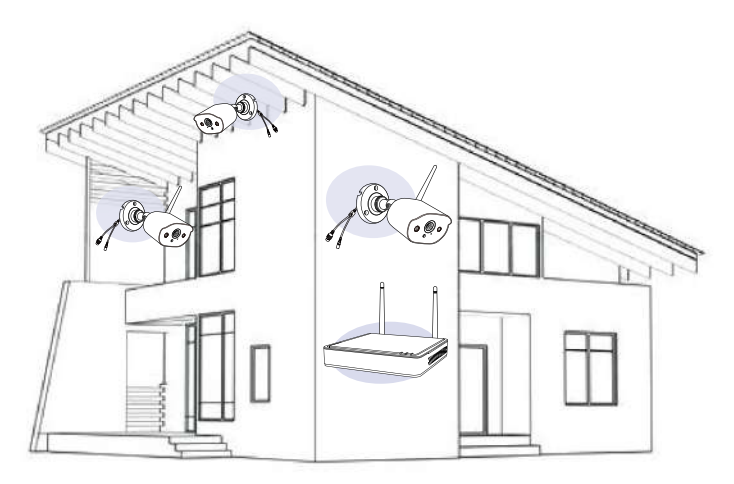

## **04 verbinding**

Om er zeker van te zijn dat het product normaal werkt, raden we u aan om alle onderdelen vóór de installatie aan te sluiten om te zien of er schade is tijdens het transport.

Hoe het systeem aan te sluiten:

1. Verbind de NVR met de router via een LAN-kabel ;

2. Sluit de NVR aan op het scherm via een HDMI- of VGA-kabel (VGA-kabel niet inbegrepen);

- 3. Sluit de muis (meegeleverd)aan op de USB-poort aan de achterkant van de NVR;
- 4. Sluit de NVR aan op de 12V 2A-voeding;
- 5. Sluit de camera's aan op de voeding van 12 V 1 A. Na het inschakelen worden de camera's automatisch verbonden met de NVR. (Het ondersteunt max. 8 camera's);
- 6. De monitor toont het realtime beeld van de camera.

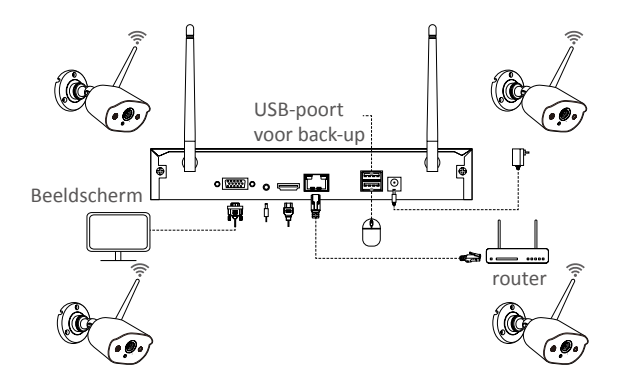

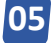

### **05 Camera installatie**

1. Schroef de antenne op de camera. Houd de antenne verticaal voor een optimale ontvangst.

Opmerking: Voordat u de antenne installeert, vouwt u de camerabeugel zodat u de antenne gemakkelijk kunt installeren zoals weergegeven in de afbeelding.

2. Boor gaten in de muur volgens het montagesjabloon en steek de pluggen in de gaten.

3. Lijn de montagegaten van de camera uit met de muurpluggen en draai de schroeven in de muurpluggen vast.

4. Draai de bevestigingsschroef van de beugel los en stel de camera in een geschikte hoek af.

5. Draai de bevestigingsschroef vast.

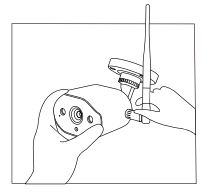

1. Schroef de antenne vast

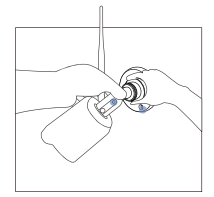

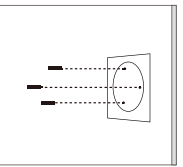

2. Steek pluggen in de 3. Installeer de camera gaten

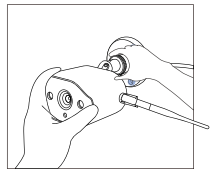

80 4. Stel de hoek in 5. Draai de schroeven vast

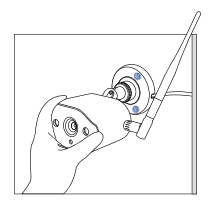

# **06 Installatietips**

De ideale installatie wordt weergegeven in de onderstaande afbeelding. Het wordt aanbevolen om de camera minimaal 2,1 meter boven de grond te plaatsen en lichtjes naar beneden te kantelen richting het bewakingsgebied, behalve in gebieden met veel verkeer. (Bijvoorbeeld trottoirs of straten)

1. Zorg ervoor dat het zicht van de camera open en vrij van obstakels is.

2. Plaats de camera niet verder dan 6,1 meter om er zeker van te zijn dat het te bewaken gebied zich binnen het gezichtsveld bevindt.

3. Installeer de camera binnen het ontvangstbereik van de recorder (zie de cameraspecificaties).

4. De camera kan buiten worden gebruikt (beschermingsklasse IP66).

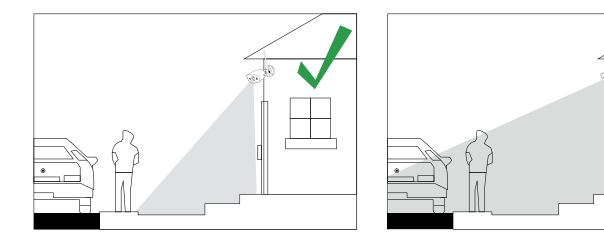

## **07 Installatie op de harde schijf**

Sommige camerakits bevatten mogelijk geen harde schijven, afhankelijk van het producttype dat u kiest.

Deze kit werkt met de meeste 3,5 "SATA harde schijven.

OPMERKING: Sla deze stap over als uw systeem al is geïnstalleerd met een harde schijf.

1. Koppel uw NVR los, schroef de bovenklep los.

2. Sluit de SATA-stroom- en datakabels van de NVR aan op de juiste poort op uw harde schijf.

3. Plaats de harde schijf in de NVR. Elke kabel moet de harde schijf kruisen.

4. Houd de harde schijf en de NVR vast en draai ze voorzichtig om. Lijn de gaten op de harde schijf uit met de gaten op de NVR. Draai de meegeleverde schroeven in de gaten.

Monteer het deksel.

Let op: Na de installatie moet u de harde schijf formatteren voordat u gaat opnemen. Klik met de rechtermuisknop> Hoofdmenu> Harde schijf> selecteer de harde schijf> klik op Formatteren> Toepassen.

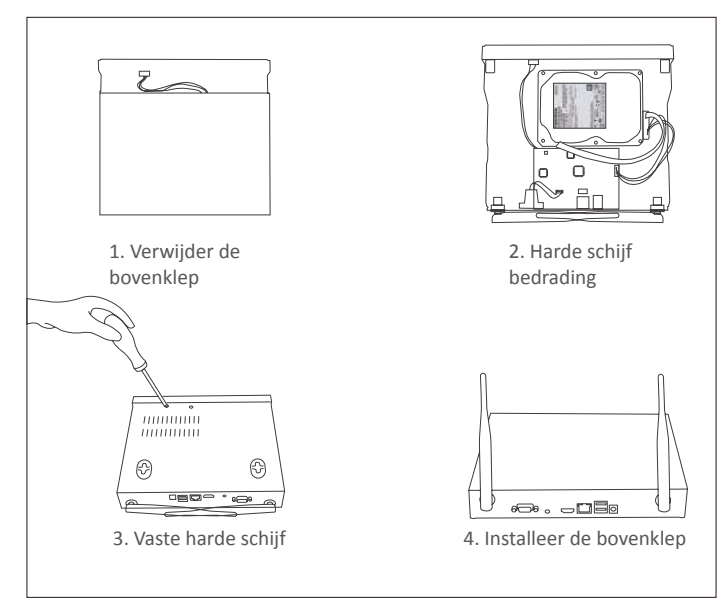

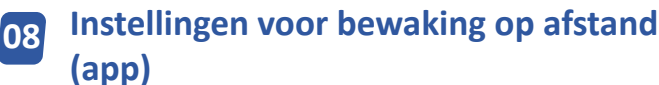

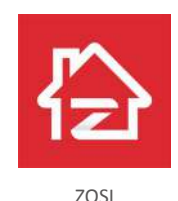

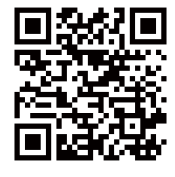

ZOSI APP (IOS/Android)

#### 8.1 Start de app

1. installeer de ZOSI Smart APP, bestuur de app en voer de inloggegevens in;

2. Als u nog geen account heeft, klikt u op "Nu registreren", voert u uw e-mailadres in en ontvangt u een bevestigingscode. Nadat u uw wachtwoord heeft ingesteld, klikt u op Opslaan om te registreren;

3. Ga naar de hoofdinterface en klik op het symbool "+" om het apparaat toe te voegen;

4. Selecteer "DVR" - "Wireless Recorder"

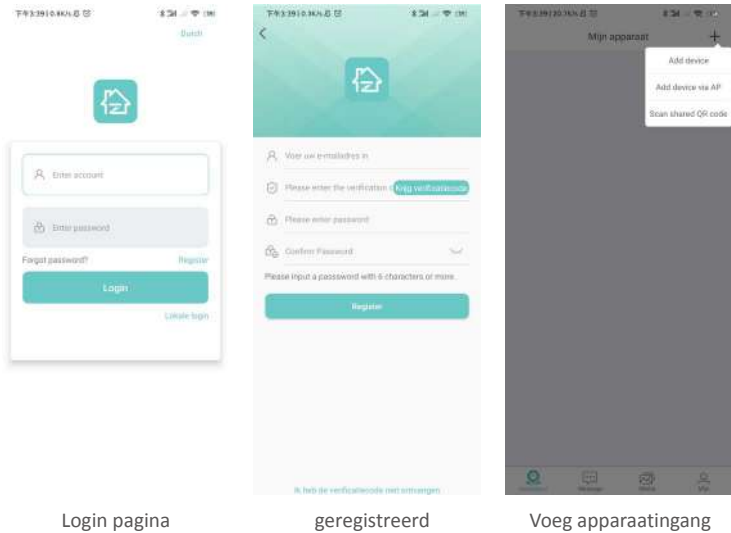

5. Scan de apparaat-ID of voer deze handmatig in.

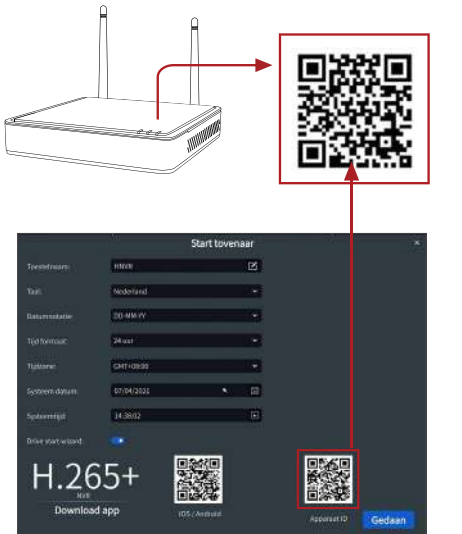

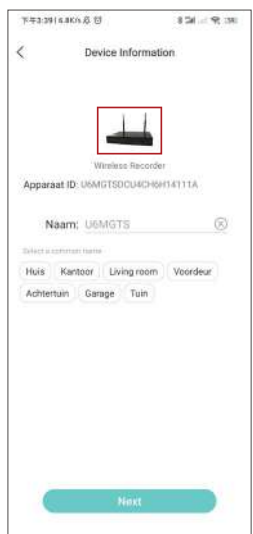

toe

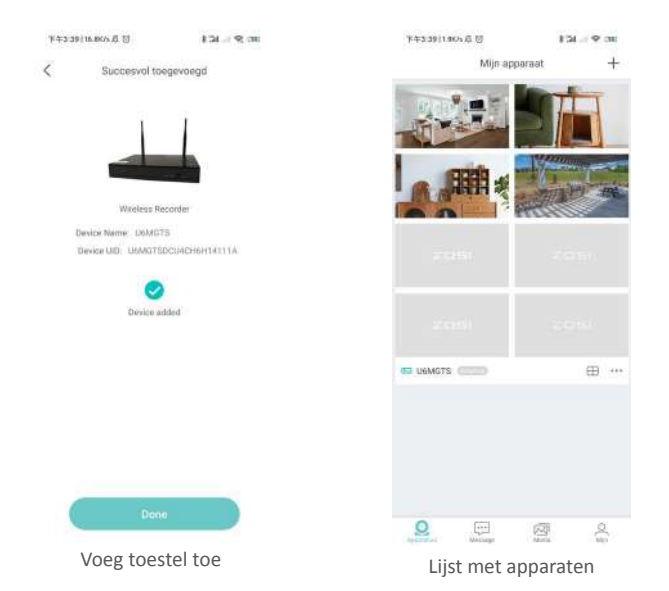

#### 8.2 Tweeweg audio

Ga naar het kanaal en druk lang op het audiopictogram om de intercom te starten.

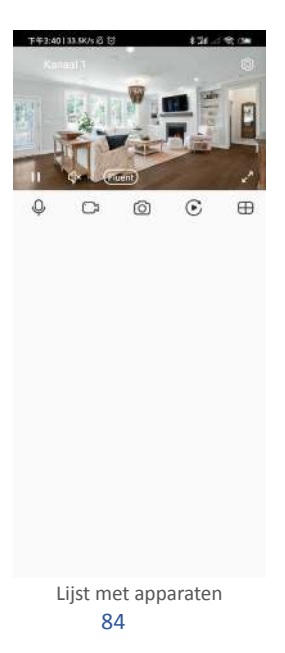

### **Instellingen voor bewaking op afstand (AVSS-client) <sup>09</sup>**

Met de AVSS PC-client kunt u functies gebruiken zoals liveweergave, apparaatbeheer en videoweergave op afstand, enz.

Zorg ervoor dat de netwerkconfiguratie van het apparaat is voltooid voordat u een apparaat toevoegt aan de pc-client. Download en installeer de AVSS-client. Volg de onderstaande stappen om de installatie te starten. Officiële website om te downloaden: https://www.zositech.com/app/

#### 9.1 registratie

Installeer en open de AVSS PC Client, selecteer de taal en klik op Inloggen.

Registreer eerst een account als u er nog geen heeft. Het wordt aanbevolen om in te loggen met het ZOSI Smart App-account of om een lokale login te kiezen (geen account en wachtwoord vereist).

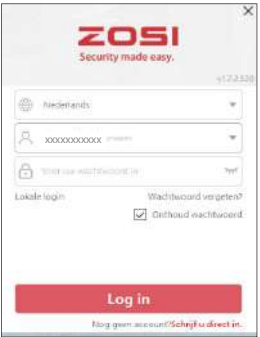

#### 9.2 Registreren

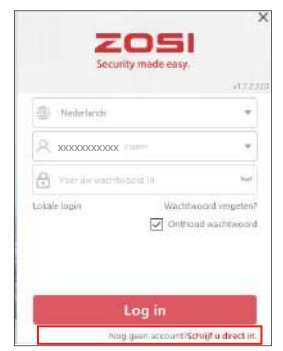

1. Klik op "Nu registreren" en ga naar inloggen.

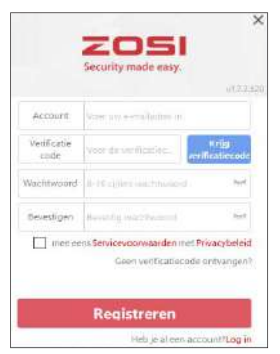

2. Voer uw e-mailadres in en stel uw wachtwoord in om in te loggen.

#### 9.3 Apparaatbeheer

9.3.1 Klik op Apparaat toevoegen onder de apparatenlijst om apparaatinformatie in te voeren.

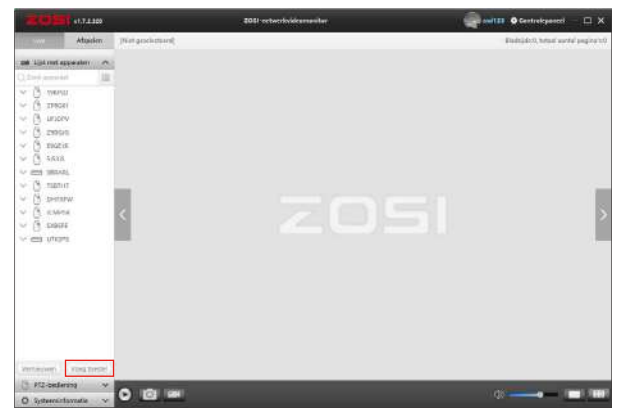

Selecteer het apparaattype (NVR / DVR / IPC), apparaatnaam, apparaat-ID (of sleep de QR-code van het apparaat of deel de QR-code in de QR-code-identificatiezone, zodat de apparaat-ID onmiddellijk kan worden herkend will), de gebruikersnaam, het apparaatwachtwoord en het aantal kanalen. Klik vervolgens op Bevestigen om de instellingen op te slaan.

OPMERKING: De standaard gebruikersnaam is "admin", het standaard wachtwoord van IPC is "admin", NVR / DVR hoeft geen wachtwoord in te voeren, het aantal kanalen moet overeenkomen met het aantal camera's en de standaardwaarde is 1.

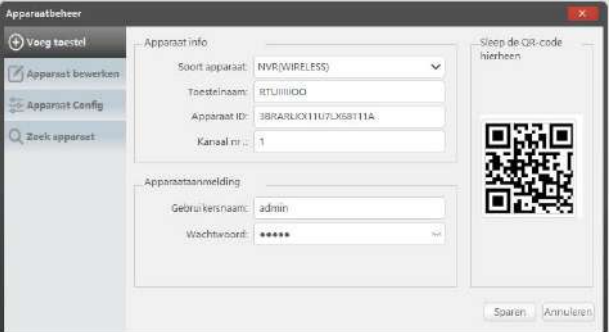

#### 9.3.2 Apparaat bewerken

Wijzig het apparaattype, de apparaatnaam, de apparaat-ID, het aantal kanalen, de gebruikersnaam en het wachtwoord en sla de wijzigingen op.

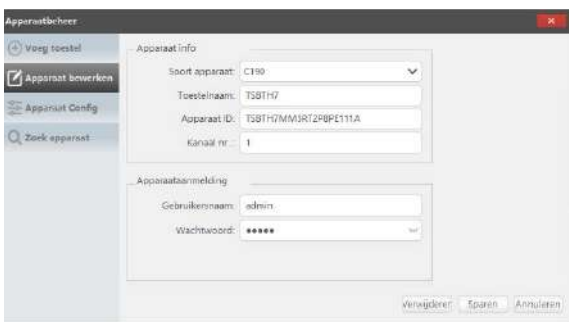

#### 9.3.3 Apparaatconfiguratie

Het toont de apparaatinformatie.

1. Wijzig het aanmeldingswachtwoord van het apparaat

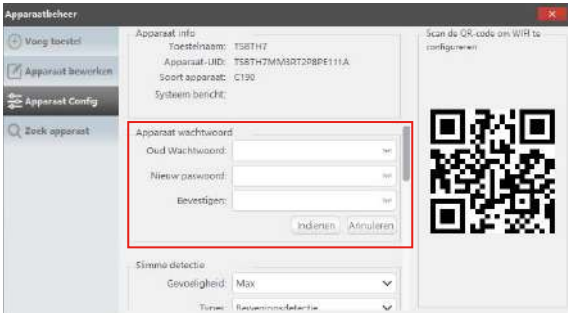

2. Stel intelligente detectie en wifi in

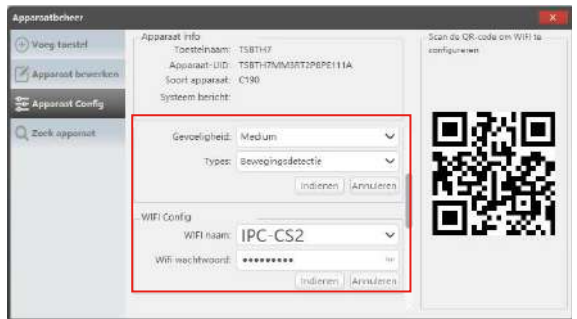

3. Bewerk de datum en tijd

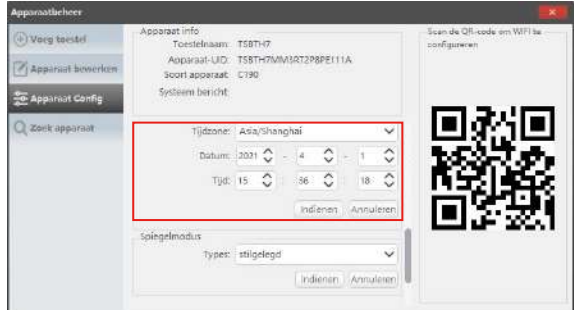

4. Spiegelmodus en opnamemodus

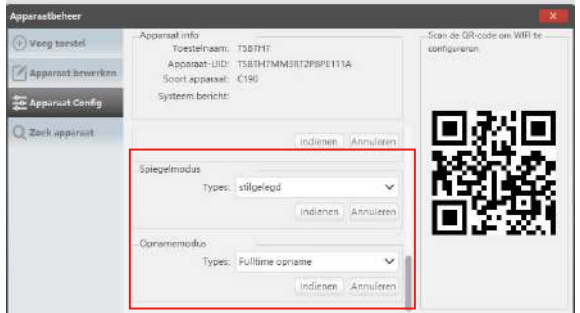

Klik op Verzenden om de wijzigingen op te slaan.

#### 9.3.4 Zoekapparaat

Als het apparaat en de AVSS-client zijn verbonden met hetzelfde LAN, kunt u de informatie van het apparaat opzoeken in de AVSS-client.

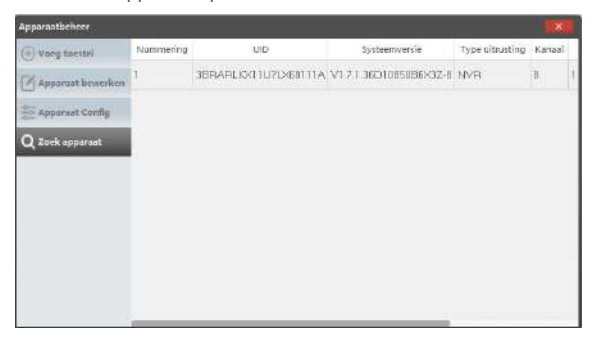

#### 9.4 Rechtstreekse beelden

Selecteer het kanaal om de live streaming te bekijken.

#### 9.5 Video afspelen

Klik op Afspelen, selecteer apparaat, kanaal, datum en tijd en klik op het afspeelpictogram om de opgenomen beelden af te spelen.

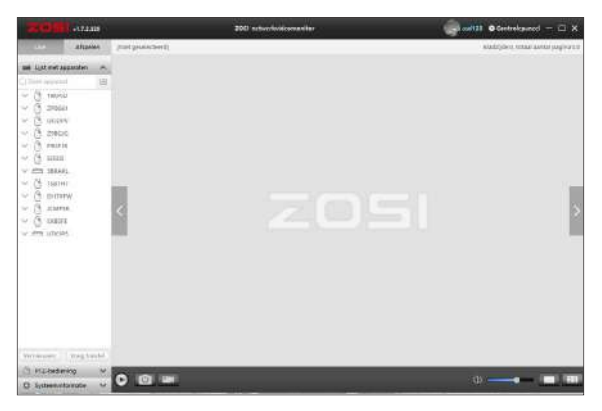

Apparaat live-uitzending

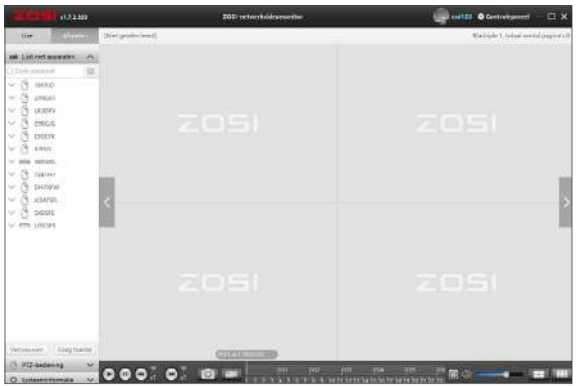

Herhaling

# **10 Voeg een nieuwe camera toe**

De camera's en NVR zijn gekoppeld en klaar voor gebruik voor verzending. Het wordt aanbevolen dat gebruikers voorafgaand aan de installatie een inschakeltest uitvoeren om er zeker van te zijn dat elke camera normaal werkt. Mocht dit niet lukken, neem dan contact op met onze klantenservice.

Volg de onderstaande stappen als u een nieuwe camera wilt toevoegen of de camera wilt resetten. Haal de camera eruit, installeer de antenne, sluit de netwerkkabel aan op de NVR en de camera. Zorg ervoor dat de NVR normaal op de monitor kan worden weergegeven en doe dan het volgende:

1. Klik met de rechtermuisknop om het systeemmenu te openen.

2. Selecteer de optie ''Configuratie van het IPC-kanaal " en klik met de linkermuisknop om naar het IPC-kanaalconfiguratiemenu te gaan.

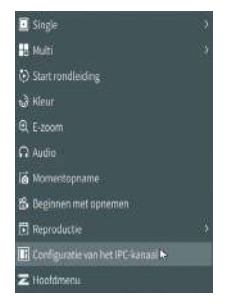

3. Klik op "Zoeken" om de corresponderende IPC te zoeken.

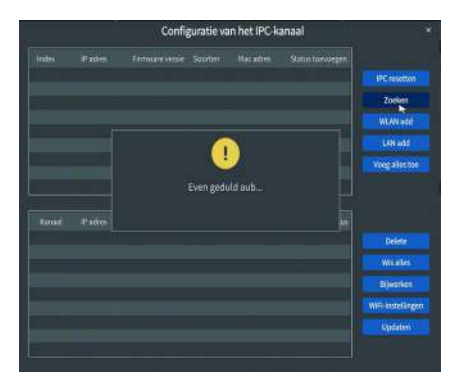

4. Dubbelklik op de camera die u zoekt of selecteer de camera en klik op WIFI toevoegen. Wanneer in het onderste menu de status wordt weergegeven als verbonden, wordt de bijbehorende cameravideo weergegeven.

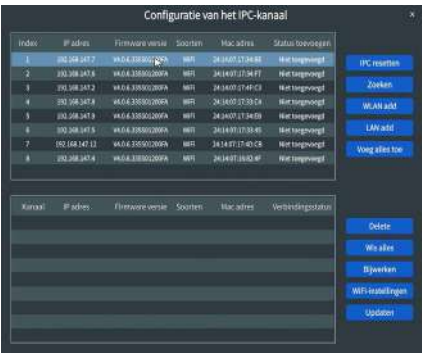

OPMERKING: Als alle acht IPC-kanalen zijn verbonden en u andere camera's wilt aansluiten, moet u een of meer kanalen verwijderen om meer camera's toe te voegen.

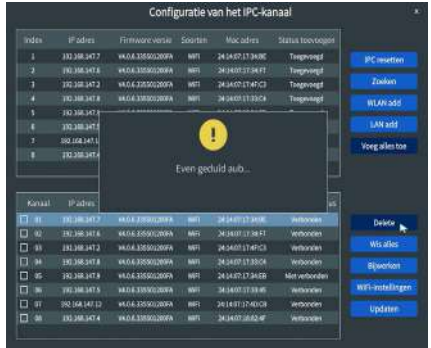

#### **Garantie en klantenservice 11**

Houd er rekening mee dat productdefecten die worden veroorzaakt door de volgende omstandigheden niet onder de garantie vallen:

1. Productdefecten als gevolg van ongevallen, nalatigheid, rampen, onjuiste bediening of onjuiste bediening.

2. Onjuiste werkomgeving of arbeidsomstandigheden, zoals ongeschikte voedingseenheden, omgevingstemperatuur of blikseminslag, etc.

3. Het product is gerepareerd door een derde partij die niet geautoriseerd is door de fabrikant.

4. Het product is gekocht gedurende 24 maanden vanaf de oorspronkelijke aankoopdatum.

5. Het product is niet gekocht op de officiële website of bij een geautoriseerde dealer.